## **¿Cómo revisar mi inventario de productos?**

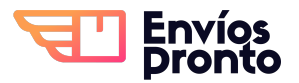

Paso a paso para monitorear tus productos almacenados en bodega, y revisar cuáles están asignados a tus envíos pendientes.

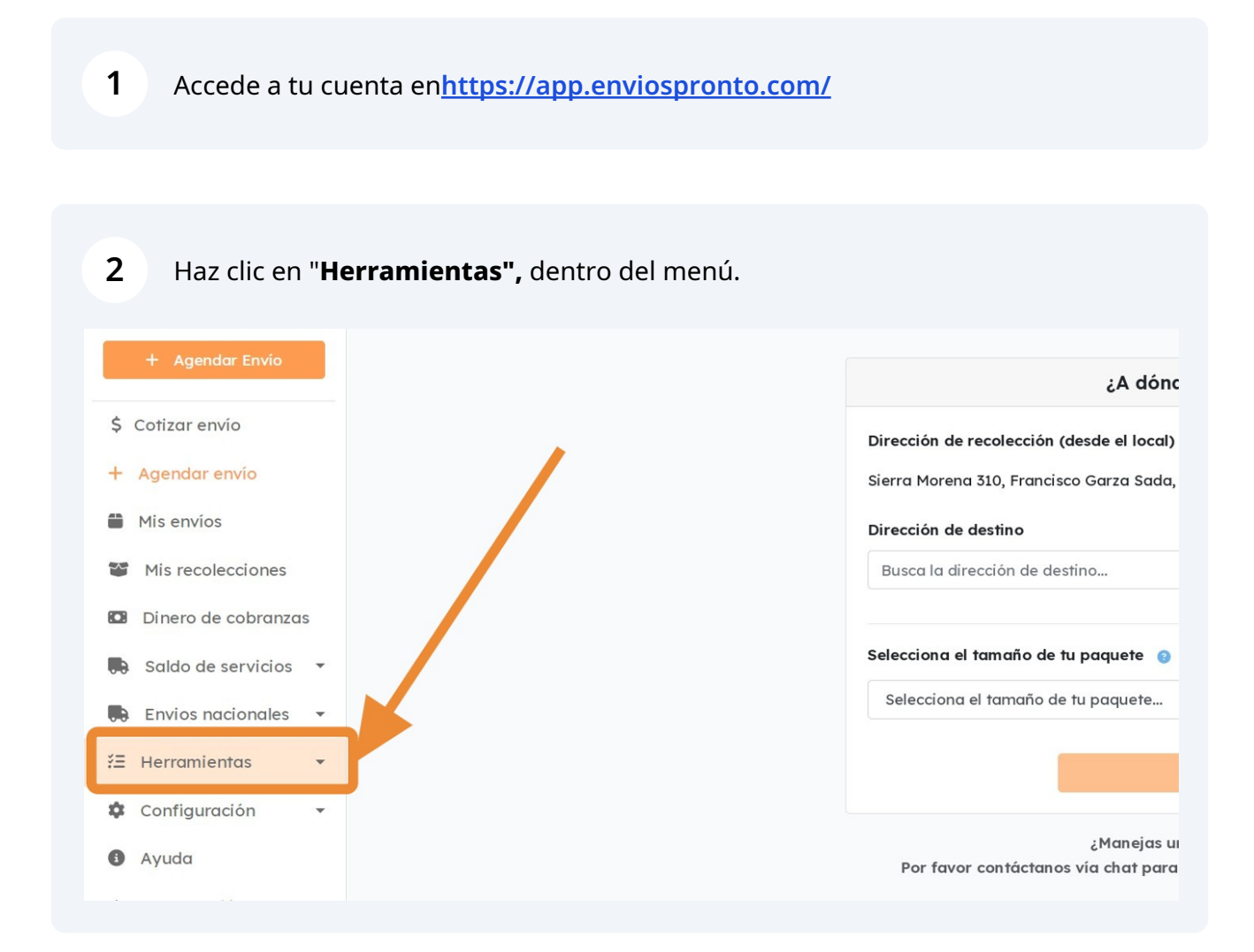

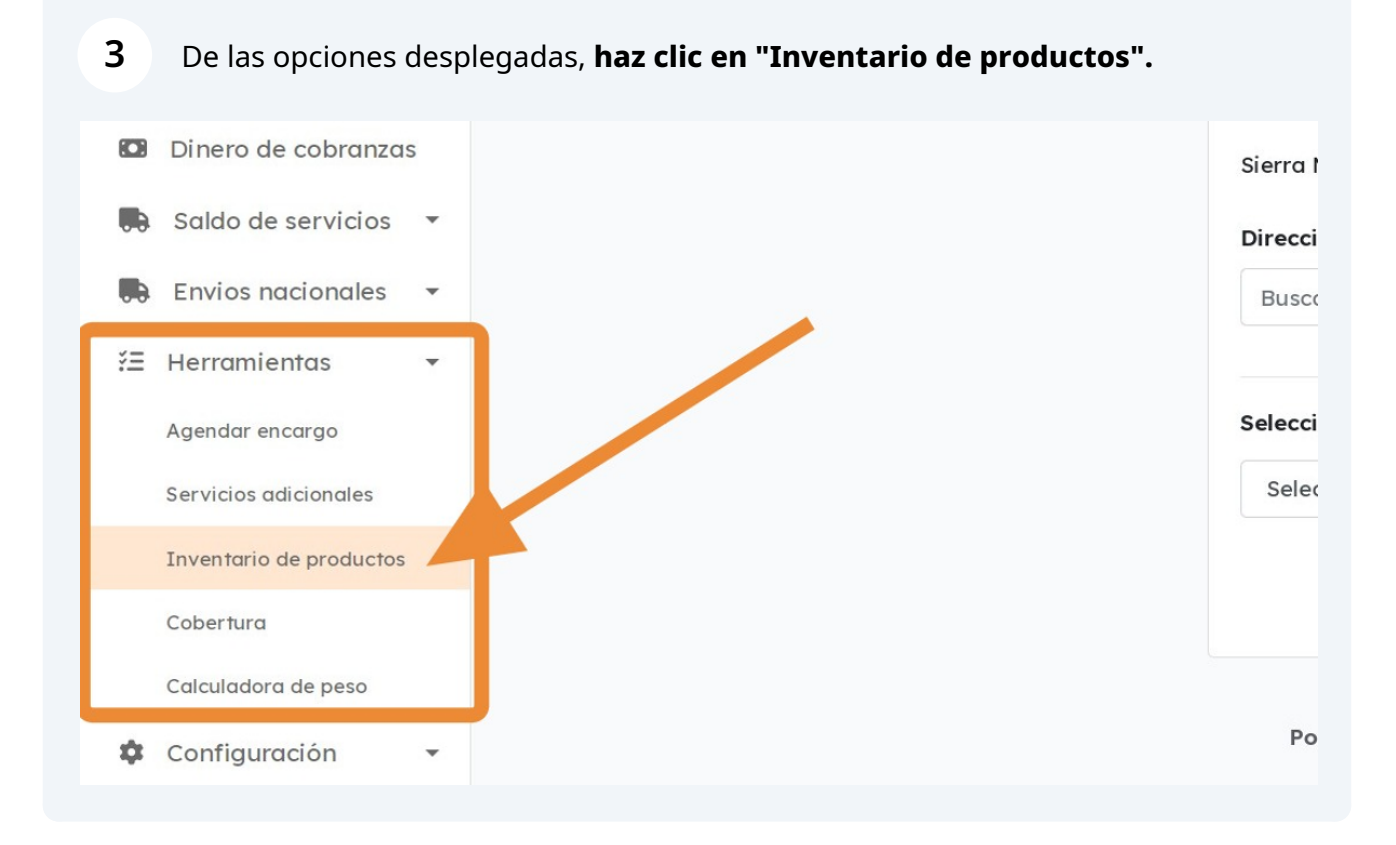

**4** Esto te llevará a ver **tu inventario de productos.**

Aquí podrás ver: **Nombre de producto, cantidad de unidades en stock, inventario reservado (unidades asignadas a tus envíos pendientes), precio (opcional), descripción, imagen y un botón de bitácora.**

Inicio / Inventario de productos

## Inventario de productos

**Nueva Lista** 

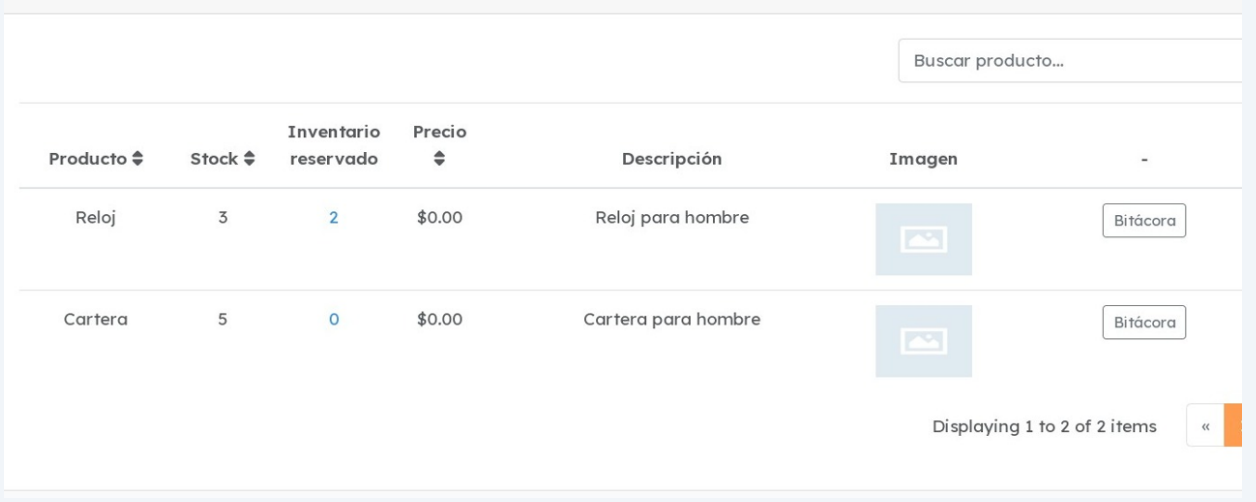

## **5** Si quieres ver los **movimientos de entrada y salida** de tu stock de un producto en particular, **haz clic en "Bitácora".**

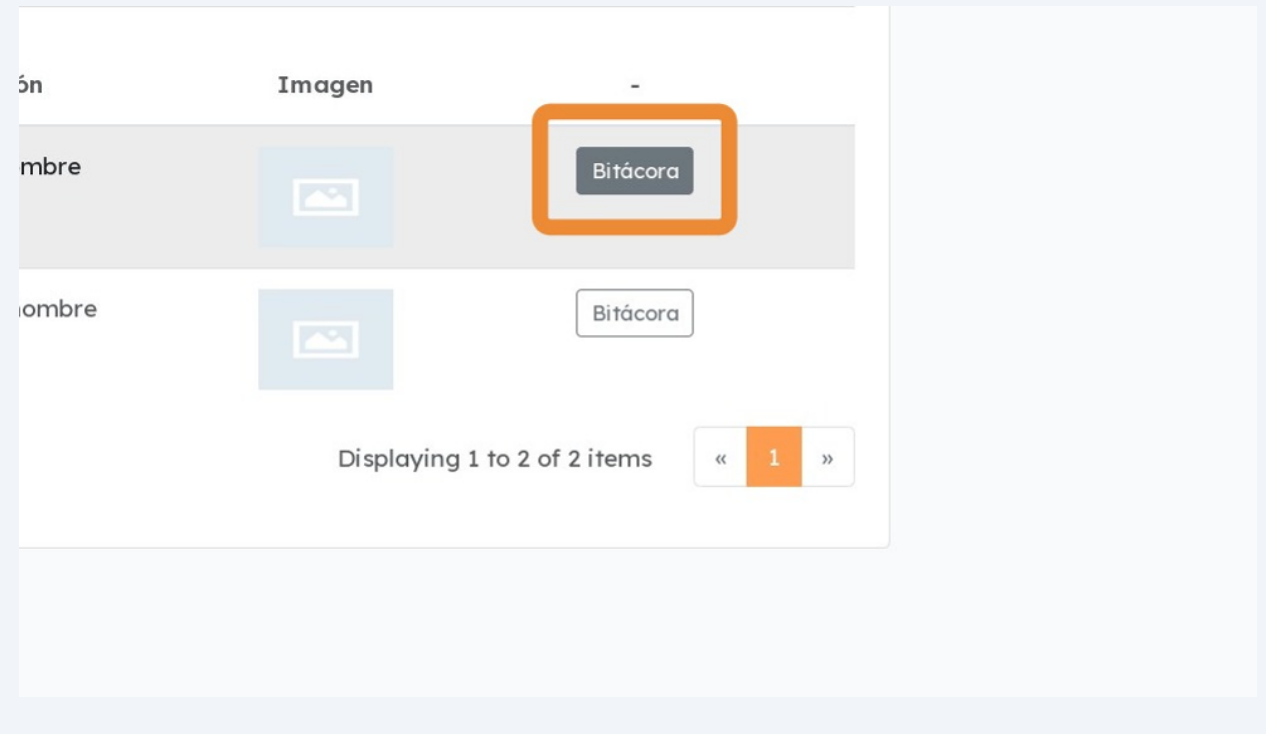

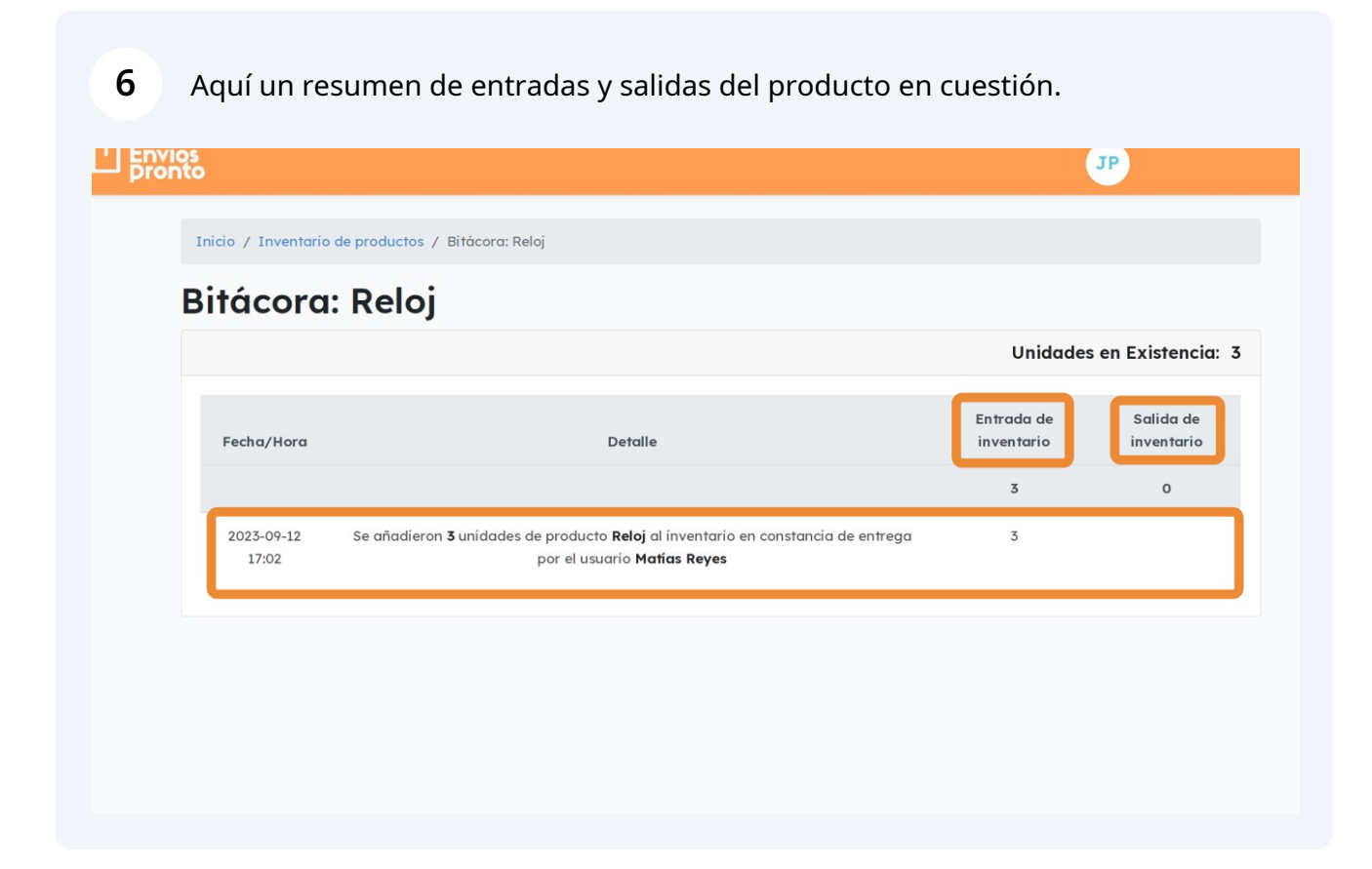

**7**

Si vuelves a la vista anterior, y **haces clic en el número de "Inventario reservado" de un producto,** se te llevará a un resumen de tus envíos pendientes que tienen asignadas unidades de dicho producto.

## **Inventario de productos Nueva Lista**  $B<sub>1</sub>$ Inventario Precio Producto  $\triangleq$ Stock  $\triangleq$ reservado  $\Rightarrow$ Descripción Ima \$0.00 Reloj para hombre Reloj  $\overline{\mathbf{5}}$  $\overline{2}$ Cartera 5  $\circ$  $$0.0$ Cartera para hombre

**8** Aquí un resumen de envíos que tienen asignadas unidades del producto.

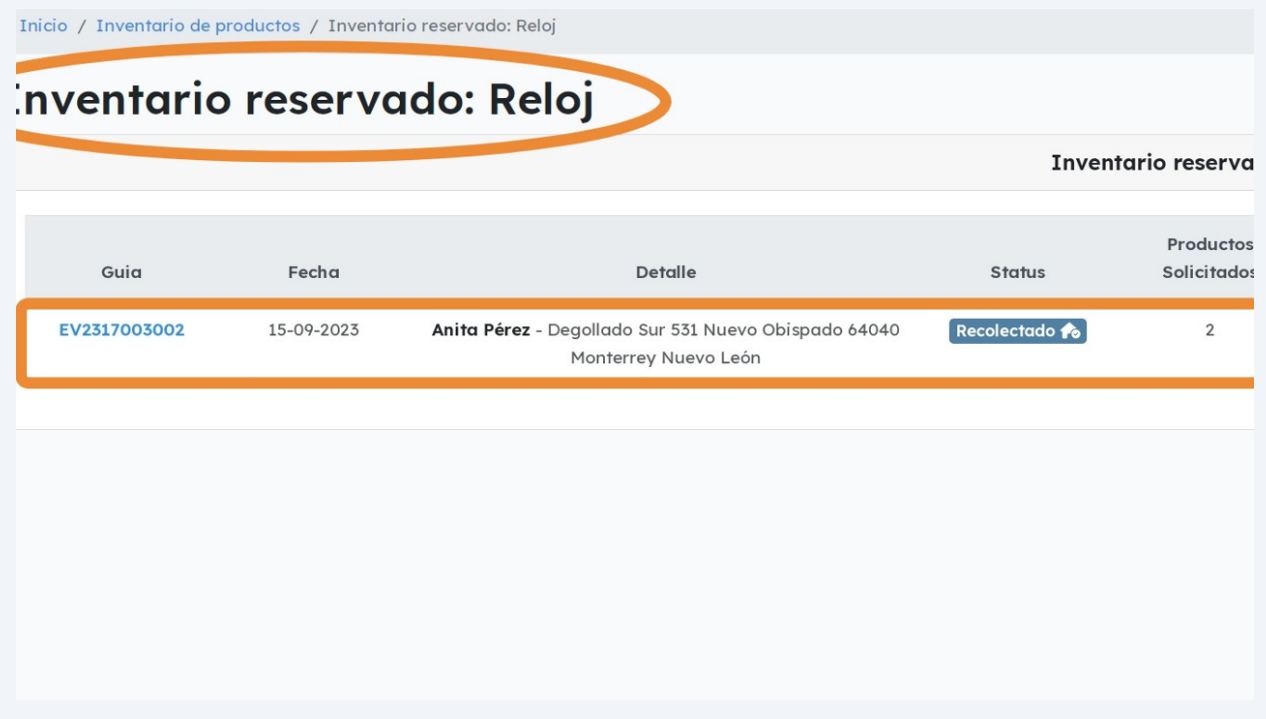

**9** También puedes usar la **barra buscadora,** para escribir el producto que quieres ubicar.

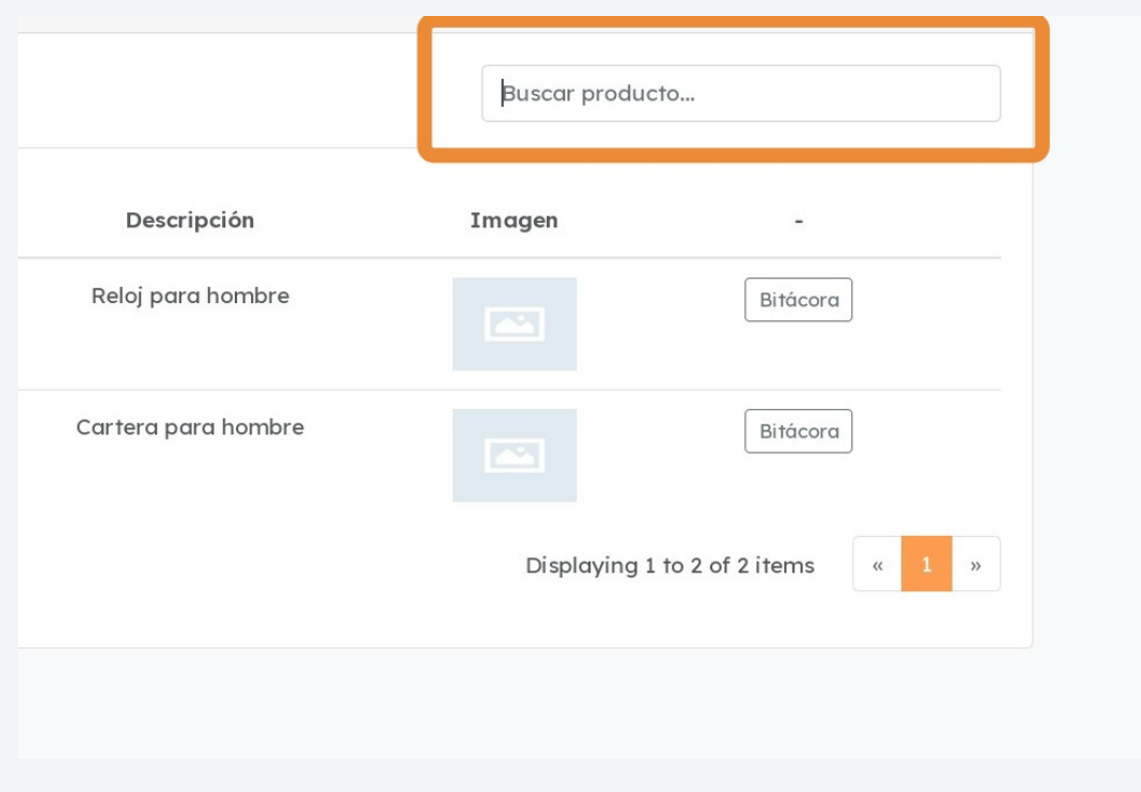

**10** Se te mostrarán opciones de coincidencia con tu búsqueda.

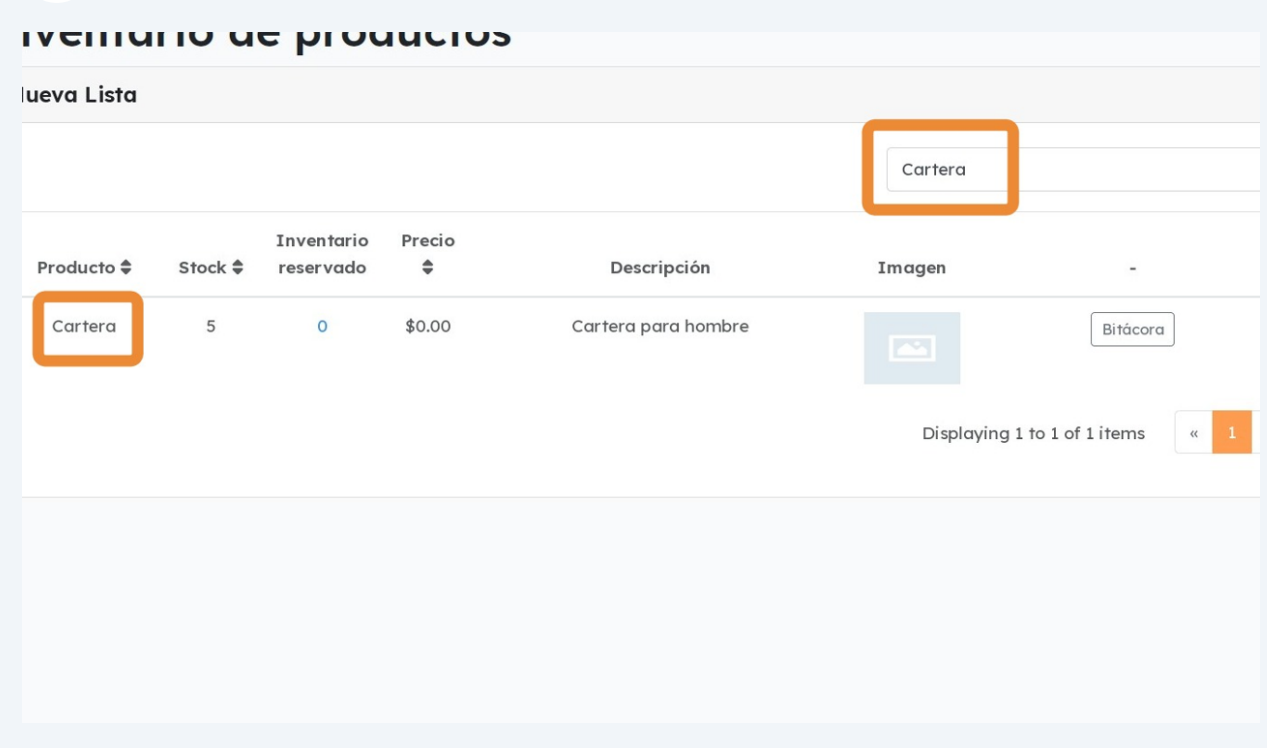